# Iniziare da qui

# **Informazioni importanti sull'installazione**

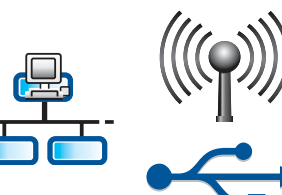

Utenti di rete cablata o wireless: per aggiungere correttamente l'unità HP All-in-One alla rete è necessario seguire le istruzioni fornite nella presente Guida all'installazione.

Utenti con cavo USB: non collegare il cavo USB prima del punto A2.

# 2

1

# **Rimuovere completamente il nastro e sollevare il display**

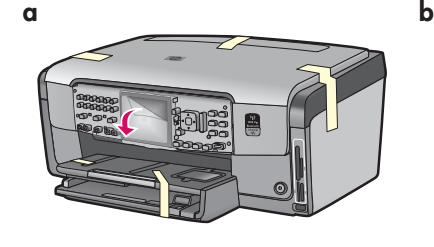

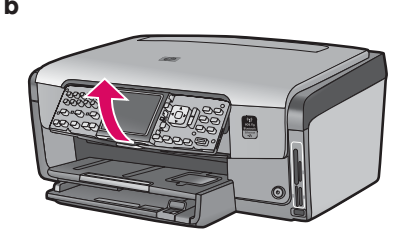

- **a** Rimuovere completamente il nastro dalla parte anteriore, posteriore e da entrambi i lati della periferica. Rimuovere la pellicola protettiva dal display grafico a colori.
- **b** Sollevare il pannello di controllo.

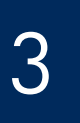

# **Individuare i componenti**

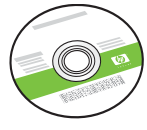

CD Windows

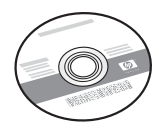

CD MAC

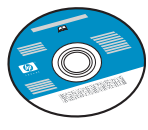

CD della documentazione Cavo telefonico

Il CD potrebbe essere incluso per alcune lingue per le quali non è disponibile una Guida in linea all'interno del software.

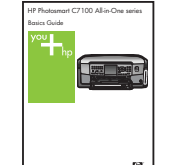

Guida di base

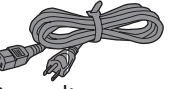

Cavo di alimentazione

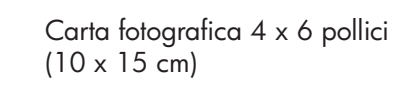

| 000000<br>000000<br>n<br>⊓ |  |
|----------------------------|--|
| .                          |  |

Mascherina del pannello di controllo (potrebbe essere già attaccata)

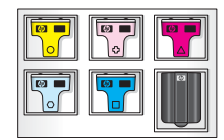

Cartucce di inchiostro

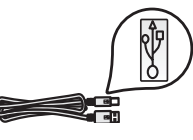

Cavo USB\*

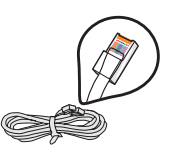

Cavo Ethernet\*

\*È possibile che sia acquistabile separatamente.

Il contenuto della confezione potrebbe essere diverso.

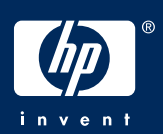

# **Applicare la mascherina del pannello di controllo (se necessario)**

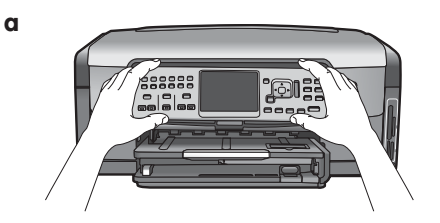

**a** Collocare la mascherina del pannello di controllo sui pulsanti della periferica.

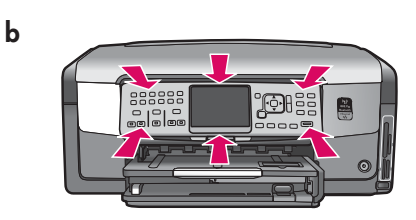

**b** Premere **bene** sui bordi della mascherina finché non si posiziona con uno **scatto** . Assicurarsi che tutti i pulsanti fuoriescano dai fori della mascherina.

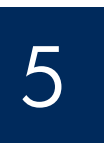

# **Caricare carta comune nel vassoio inferiore**

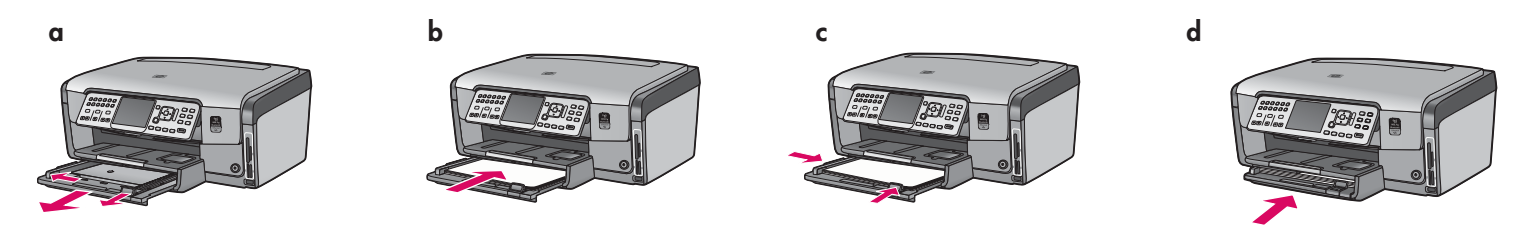

Caricare carta bianca comune nel vassoio inferiore. Per l'allineamento è necessario usare carta comune.

# 6 **Caricare la carta fotografica**

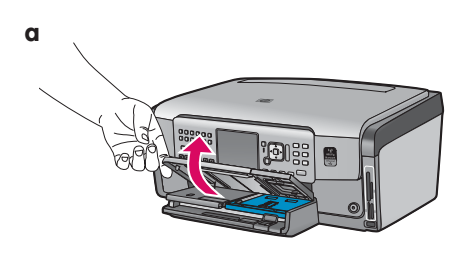

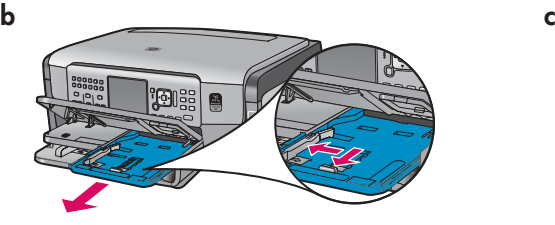

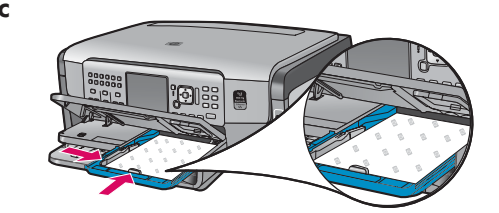

**a** Sollevare il vassoio di uscita. **b** Estrarre il vassoio foto. **c** Caricare la carta fotografica 4 x 6 pollici (10 x 15 cm) dalla confezione campione con il lato lucido rivolto verso il basso nel vassoio foto.

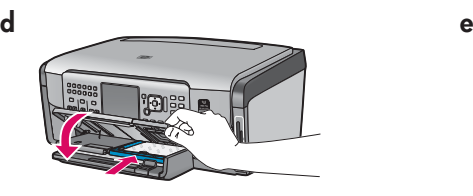

**d** Abbassare il vassoio di uscita e spingere verso l'interno il vassoio foto.

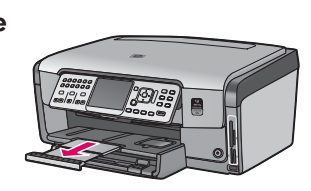

**e** Estrarre l'estensione del vassoio e sollevare il raccoglitore carta.

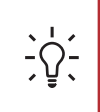

**Suggerimento:** se la carta è fornita di linguette, assicurarsi che la linguetta sia rivolta verso l'esterno.

# 7 **Collegare il cavo telefonico in dotazione**

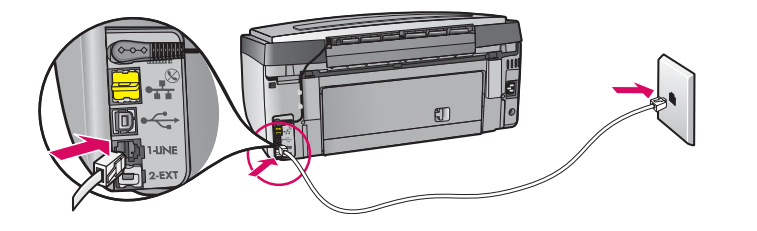

Collegare un'estremità del cavo telefonico in dotazione alla porta telefonica con etichetta **1-LINE**  e l'altra estremità a una presa telefonica a muro.

Per utilizzare il proprio cavo telefonico o per informazioni sulle altre opzioni di impostazione fax, consultare la Guida di base.

# 8

9

# **Collegare il cavo di alimentazione**

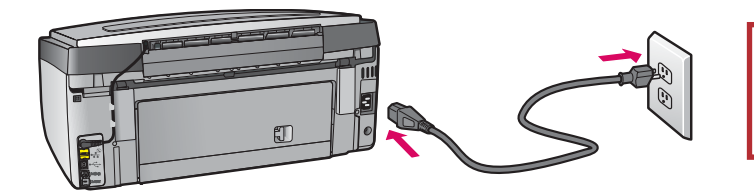

**Utenti con cavo USB:** non collegare il cavo USB finché non viene richiesto nella guida.

# **Premere il pulsante di accensione**

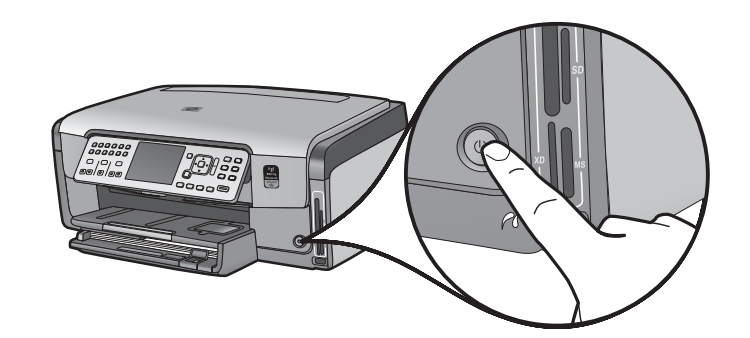

- **a** Dopo aver premuto il **pulsante di accensione**, attendere la richiesta di selezionare la lingua prima di continuare.
- **b** Per impostare la lingua del display, utilizzare i tasti di direzione per selezionare la lingua e premere **OK** per confermarla. Utilizzare i tasti di direzione per selezionare il paese/regione e premere **OK** per confermarlo.

10 **Aprire lo sportello di accesso** 

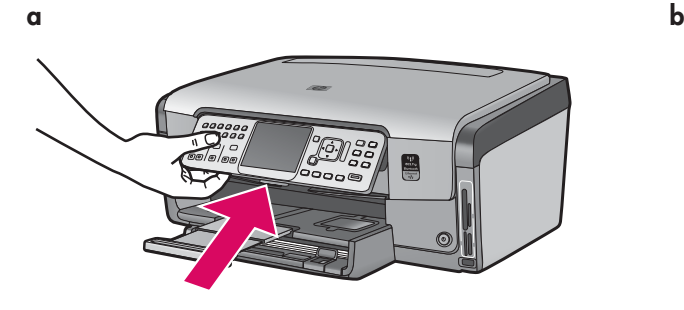

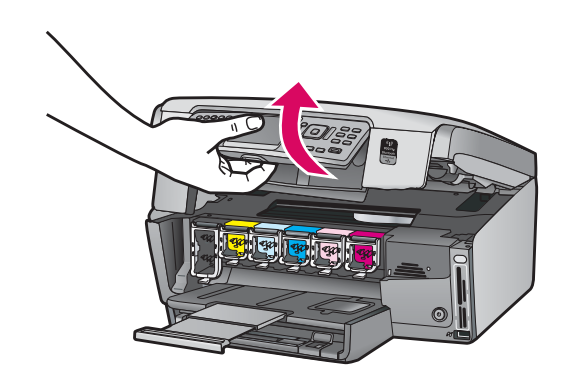

# **Sollevare i fermi all'interno della periferica**

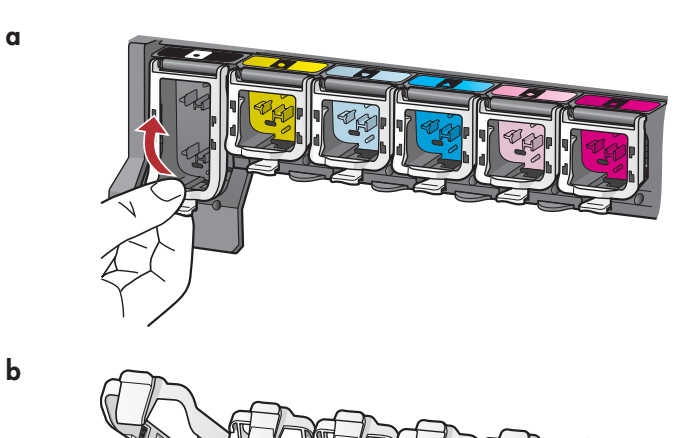

11

**a**

**b**

**c**

- **a** Stringere la parte inferiore del fermo per rilasciarlo, quindi sollevare il fermo.
- **b** Sollevare tutti e sei i fermi.

### 12 **Inserire le sei cartucce di inchiostro**

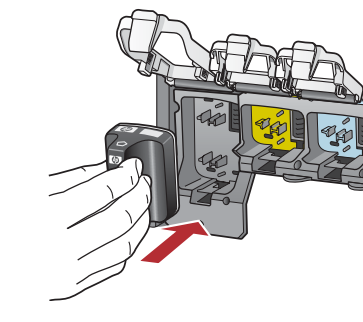

Assicurarsi che il colore e il disegno della cartuccia di inchiostro corrispondano al colore e al disegno sul carrello di stampa.

- **a** Inserire la cartuccia di inchiostro nero nel primo alloggiamento a sinistra. Chiudere il fermo.
- **b** Ripetere questa operazione per tutte le cartucce di inchiostro.
- **c** Verificare che tutti i fermi siano chiusi.

**Nota:** utilizzare esclusivamente le cartucce di inchiostro fornite con la stampante. L'inchiostro di queste cartucce è specificamente formulato per miscelarsi con l'inchiostro presente nel gruppo testine di stampa alla prima installazione.

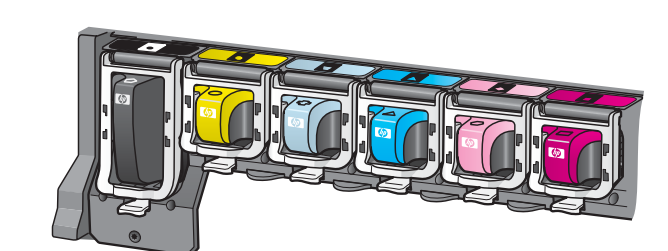

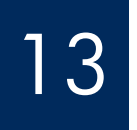

# **Chiudere lo sportello d'accesso e seguire le istruzioni**

**b**

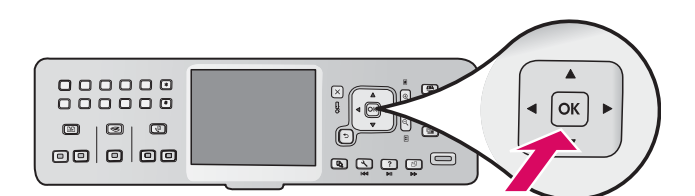

**a** Dopo aver chiuso lo sportello d'accesso, viene visualizzata la richiesta di caricare carta bianca comune. Assicurarsi che la carta sia caricata, quindi premere **OK** per avviare il processo.

 La periferica esegue l'inizializzazione delle cartucce di inchiostro e l'allineamento della stampante. Questo processo richiede circa 5 minuti.

**ATTENZIONE:** non scollegare o spegnere l'unità HP All-in-One durante questo processo. La periferica potrebbe emettere alcuni rumori.

**b** Dopo la stampa della pagina di allineamento, il processo è completo. Verificare lo stato sul display, quindi premere **OK** . Riutilizzare o gettare questa pagina.

### 14 **Collegare l'unità HP All-in-One**

Per istruzioni sul collegamento dell'unità HP All-in-One al computer o alla rete, passare alla pagina seguente.

**Film and and an** 

 $k \rightarrow k$ 

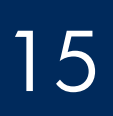

# 15 **Selezionare UN tipo di collegamento (A, B o C)**

### **A: collegamento USB (non collegare ora)**

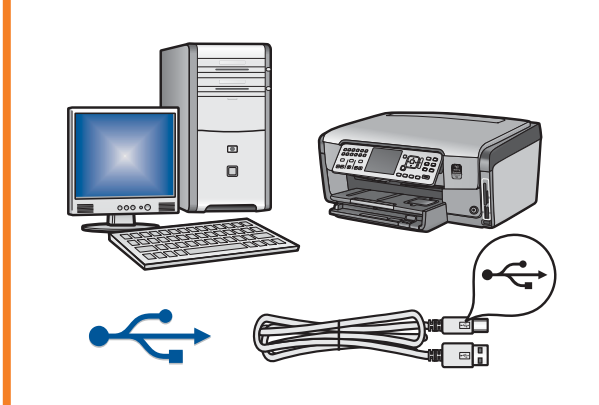

Utilizzare questo tipo di collegamento se si desidera collegare l'unità HP All-in-One direttamente al computer. **Non collegare il cavo USB prima del punto A2** .

Apparecchiatura necessaria: cavo USB.

**Per istruzioni relative al collegamento USB, vedere la sezione A (pagina 7)** .

### **B: rete con cavo Ethernet (cablata)**

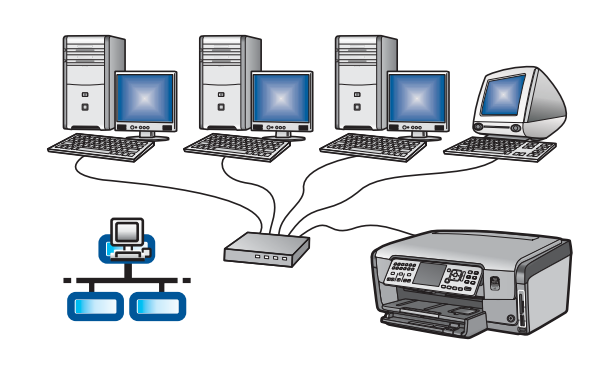

Utilizzare questo tipo di collegamento se si desidera stabilire, tramite cavo Ethernet, un collegamento dell'unità HP All-in-One alla rete.

Apparecchiatura necessaria: router e cavo Ethernet.

**Per istruzioni relative al collegamento tramite cavo Ethernet, vedere la sezione B (pagina 9)** .

### **C: rete wireless**

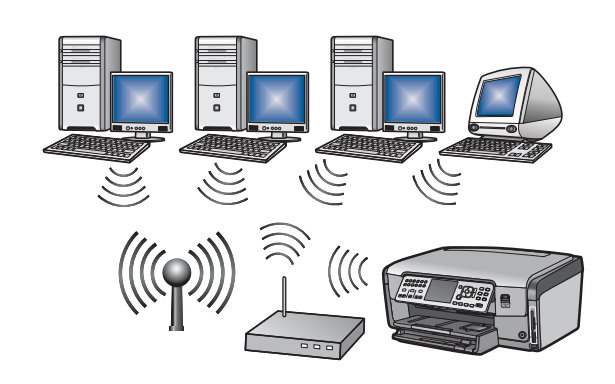

Utilizzare questo tipo di collegamento se si desidera stabilire un collegamento wireless (802.11 b o g) dell'unità HP All-in-One alla rete.

Apparecchiatura necessaria: router wireless\*.

**Per istruzioni relative al collegamento wireless, vedere la sezione C1 (pagina 11).** 

**\*Nota:** se non si dispone di un punto di accesso ma si desidera collegare il computer wireless all'unità HP All-in-One, vedere la sezione **Wireless Ad Hoc Network Setup** della Guida di base.

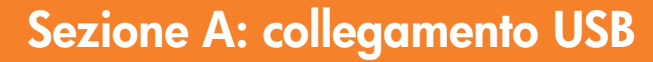

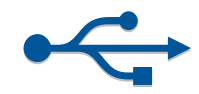

# **Scegliere il CD corretto**

### **Utenti Windows: Utenti Mac:**

- **a** Accendere il computer ed effettuare l'accesso, se necessario, quindi attendere la visualizzazione del desktop.
- **b** Inserire il CD dell'unità HP All-in-One per **Windows** .

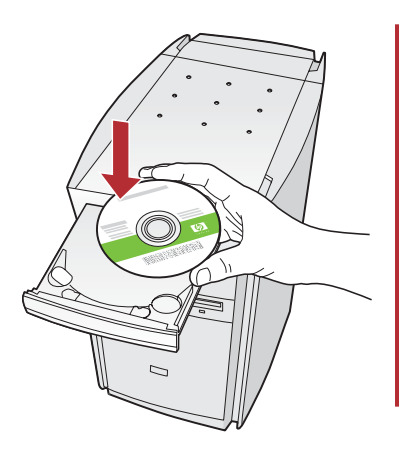

**Nota:** se la schermata di avvio non viene visualizzata, fare doppio clic su **Risorse**  del computer, quindi sull'icona del **CD-ROM**  con il logo HP e infine su **setup.exe** .

**a** Accendere il computer ed effettuare l'accesso, se necessario, quindi attendere la visualizzazione del desktop.

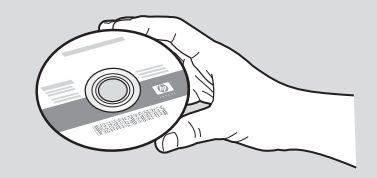

- **b** Individuare il CD dell'unità HP All-in-One per **Mac** .
- **c** Passare alla pagina seguente.
- **c** Per installare il software, attenersi alle istruzioni visualizzate.
- **d** Assicurarsi di selezionare **Direttamente al computer** nella schermata **Tipo di collegamento** .
- **e** Passare alla pagina seguente.

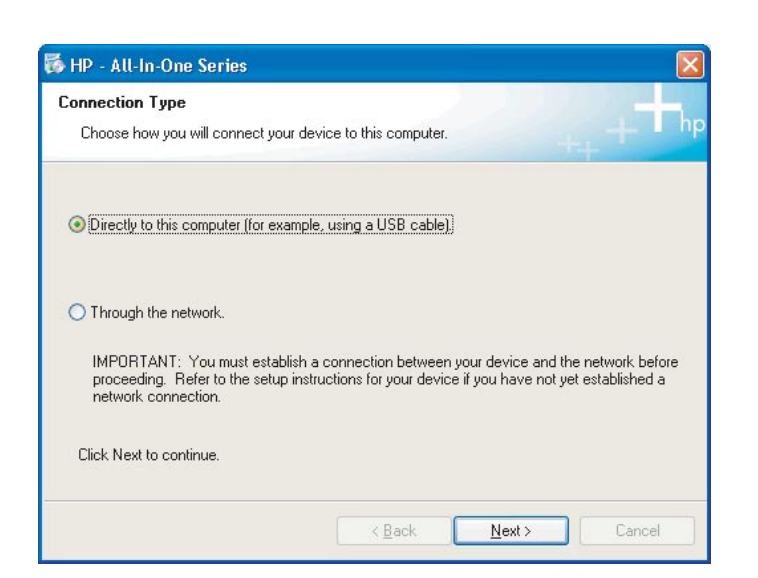

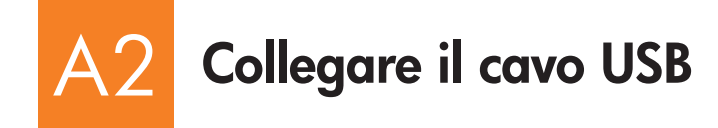

### **Utenti Windows: Utenti Mac:**

**a** Attenersi alle istruzioni visualizzate sullo schermo finché non viene richiesto di collegare il cavo USB. Questa operazione potrebbe richiedere qualche minuto.

 Quando viene visualizzata la richiesta, collegare il cavo USB alla porta sul retro dell'unità HP All-in-One, quindi a una **porta USB qualsiasi** sul computer.

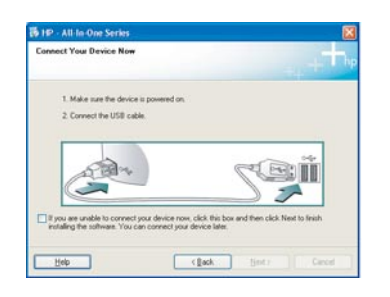

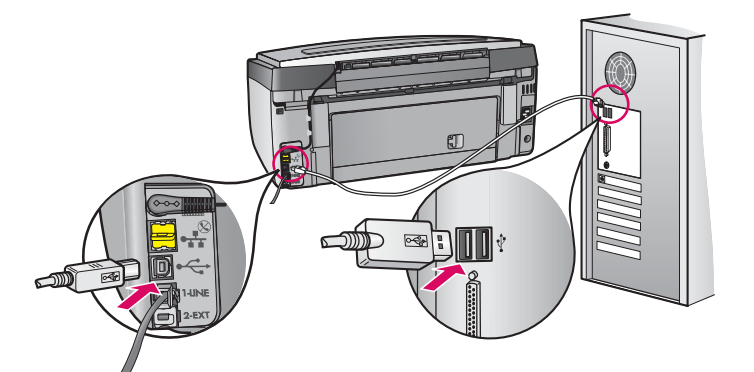

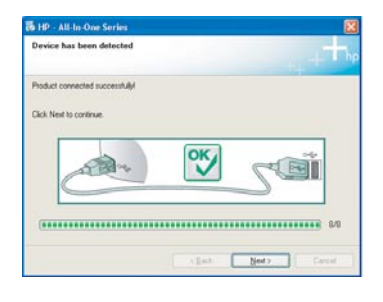

**b** Per completare l'installazione del software, attenersi alle istruzioni visualizzate sullo schermo.

**a** Collegare il cavo USB dal computer alla porta USB sul retro della periferica.

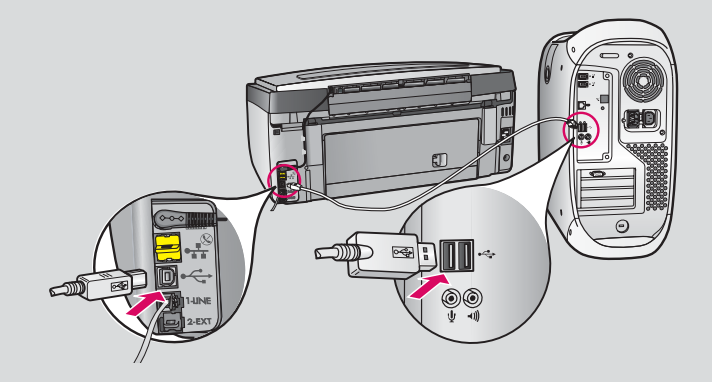

- **b** Fare doppio clic sull'icona **HP All-in-One Installer** .
- **c** Assicurarsi di completare tutte le schermate, compresa la procedura di Impostazione Assistita.

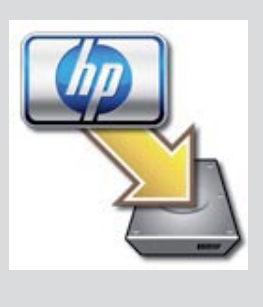

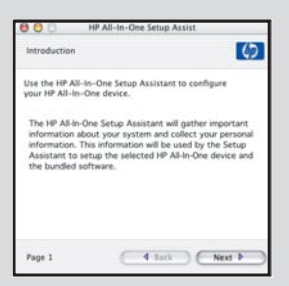

### A3 **Congratulazioni! Passare al punto 18 della presente Guida all'installazione**

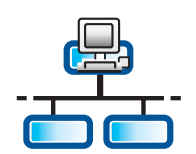

### **Sezione B: rete con cavo Ethernet (cablata)**

**b**

**c**

B1

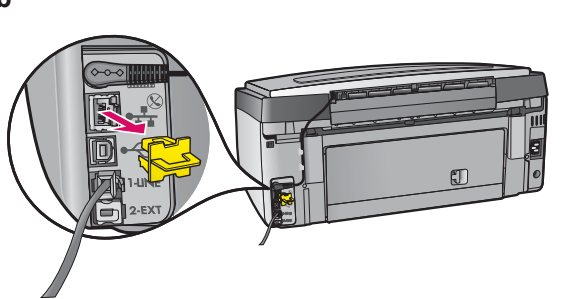

**Collegare il cavo Ethernet** 

- **a** Individuare il cavo Ethernet acquistato separatamente.
- **b** Rimuovere il coperchio giallo dalla parte posteriore della periferica.
- **c** Collegare un'estremità del cavo Ethernet alla porta Ethernet sul retro della periferica.
- **d** Collegare l'altra estremità del cavo Ethernet al router.

**IMPORTANTE:** il computer e l'unità HP All-in-One devono essere collegati alla stessa rete attiva e funzionante.

Se si utilizza un modem DSL o via cavo, assicurarsi di non collegare il modem via cavo all'unità HP All-in-One tramite cavo Ethernet. Collegarlo solo al router.

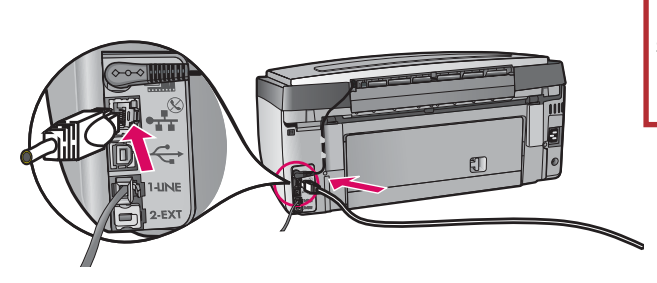

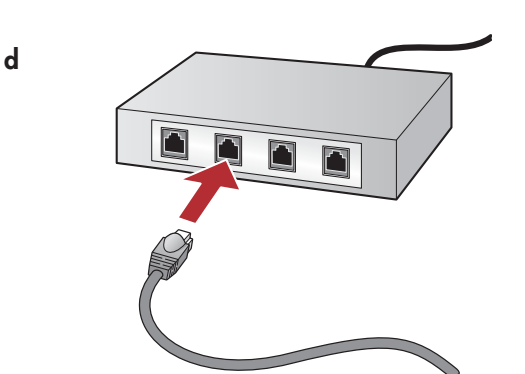

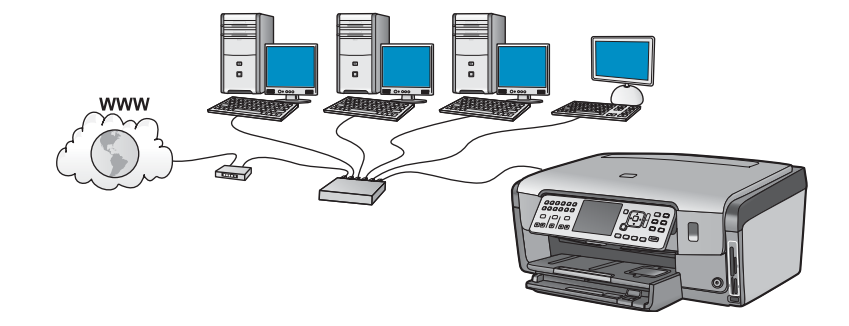

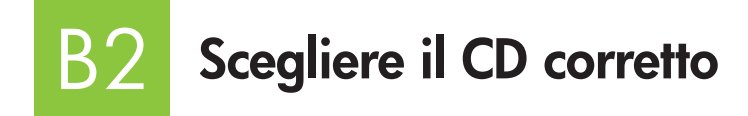

### **Utenti Windows: Utenti Mac:**

- **a** Accendere il computer ed effettuare l'accesso, se necessario, quindi attendere la visualizzazione del desktop.
- **b** Inserire il CD dell'unità HP All-in-One per **Windows** .

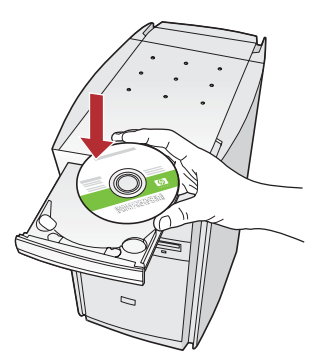

**Nota:** se la schermata di avvio non viene visualizzata, fare doppio clic su **Risorse del**  computer, quindi sull'icona del **CD-ROM** con il logo HP e infine su **setup.exe** .

- **c** Per installare il software, attenersi alle istruzioni visualizzate.
- **d** Assicurarsi di selezionare **Tramite la rete** nella schermata **Tipo di collegamento** . Attenersi alle istruzioni visualizzate sullo schermo.

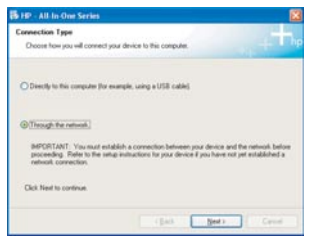

- **e** È possibile che il software del firewall visualizzi sul computer messaggi di avviso indicanti che il tentativo di accesso alla rete da parte del software HP. Rispondere a questi messaggi in modo che tale accesso sia "sempre" consentito. Quindi continuare con l'installazione del software HP.
- **f** Passare alla pagina seguente.

**Domande:** le applicazioni antivirus e antispyware possono bloccare l'installazione del software, pertanto è necessario disattivarle. Riattivarli una volta eseguita l'installazione.

**a** Accendere il computer ed effettuare l'accesso, se necessario, quindi attendere la visualizzazione del desktop.

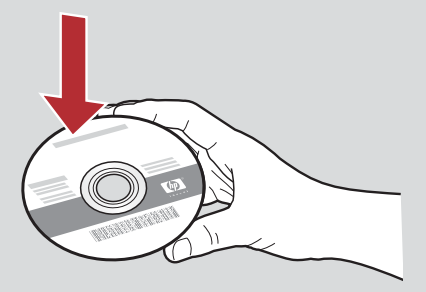

- **b** Inserire il CD dell'unità HP All-in-One per **Mac** .
- **c** Fare doppio clic sull'icona **HP All-in-One installer** .

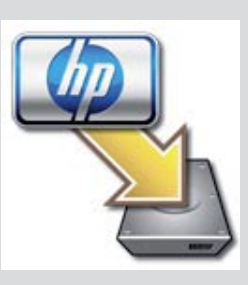

**d** Assicurarsi di completare tutte le schermate, compresa la procedura di Impostazione Assistita. Per installare il software su altri computer, vedere il punto 14.

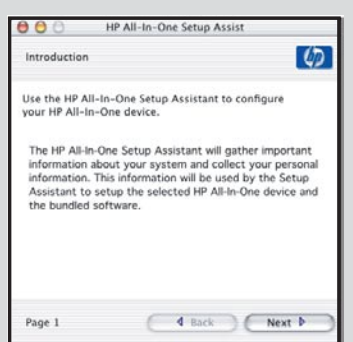

### B3 **Congratulazioni! Passare al punto 16 della presente Guida all'installazione**

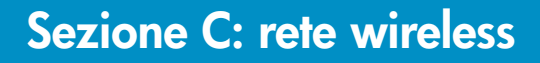

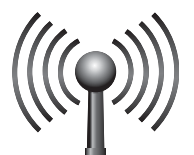

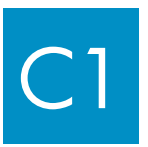

C2

# **Selezionare UN'opzione di rete wireless (A o B)**

Sono disponibili due opzioni per effettuare il collegamento dell'unità HP All-in-One alla rete wireless. È necessario scegliere una delle seguenti opzioni:

- Se si è **certi** che la rete sia stata installata originariamente utilizzando SecureEasySetup, vedere **Opzione A: SecureEasySetup** nella sezione C2 riportata di seguito.
- Se non si è sicuri, vedere **Opzione B: Installazione wireless tipica (consigliata)** nella sezione C2 riportata nella pagina seguente.

**Suggerimento:** se non è possibile stabilire un collegamento di rete wireless alla periferica HP, è possibile collegare la rete utilizzando un cavo Ethernet oppure è possibile effettuare il collegamento direttamente al computer utilizzando un cavo USB.

# **Stabilire il collegamento wireless**

## **Opzione A: SecureEasySetup**

Requisiti: è necessario disporre di un router wireless che supporti SecureEasySetup.

**IMPORTANTE:** utilizzare questo metodo solo se è stato precedentemente utilizzato SecureEasySetup per installare la rete. Altrimenti è possibile che sia necessario reimpostare le impostazioni di rete.

**a** Impostare il router wireless in modalità SecureEasySetup. Generalmente questa impostazione viene effettuata premendo un pulsante sul router wireless.

**IMPORTANTE:** una volta impostato il router wireless in modalità SecureEasySetup, è possibile che si disponga di tempo limitato per completare il punto successivo. Per informazioni su SecureEasySetup, consultare la documentazione fornita con il router wireless.

- **b** Premere il pulsante **Installazione** sull'unità HP All-in-One.
- **c** Premere fino a evidenziare **Rete** , quindi premere **OK** . Viene visualizzato il Menu Rete.
- **d** Premere ▼ per evidenziare **Installazione guidata wireless**, quindi premere **OK**.

La rete verrà rilevata automaticamente e verrà stabilito il collegamento di rete wireless.

 Se il collegamento wireless non viene stabilito o viene visualizzata la schermata Seleziona nome di rete, è possibile che il tempo disponibile dopo l'impostazione del router wireless in modalità SecureEasySetup si esaurisca. Impostare nuovamente il router wireless in modalità SecureEasySetup, quindi eseguire di nuovo l'Installazione guidata wireless.

**e** Attenersi alle richieste visualizzate sul display per completare l'installazione della rete. **Se il collegamento viene stabilito correttamente, passare al punto C3** .

Se si verificano problemi durante il collegamento alla rete, consultare la Guida di base per ulteriori informazioni sull'installazione.

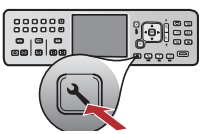

## **Opzione B: Installazione wireless tipica (consigliata)**

**a** Individuare e annotare le impostazioni del router wireless. Nome di rete (SSID):\_\_

Chiave WEP/passphrase WPA (se necessaria):

**IMPORTANTE:** se non si conoscono tali informazioni, non è possibile continuare con l'installazione wireless. Per ottenere le informazioni necessarie, è necessario consultare la documentazione del router wireless, il produttore del router o la persona che ha installato originariamente la rete wireless. HP, sebbene sempre disponibile per fornire la propria assistenza, non è in grado di fornire informazioni relative al router wireless o alla rete quali Nome di rete, chiave WEP o passphrase WPA.

- **b** Premere il pulsante **Installazione** sull'unità HP All-in-One.
- **c** Premere fino a evidenziare **Rete** , quindi premere **OK** . Viene visualizzato il Menu Rete.
- **d** Premere ▼ per evidenziare **Installazione guidata wireless**, quindi premere OK.

 Dopo alcuni minuti, sul display viene visualizzato un elenco delle reti individuate. La rete con il segnale più forte viene indicata per prima.

- **e** Effettuare una delle seguenti operazioni:
	- Premere  $\blacktriangledown$  per evidenziare il nome della rete annotato precedentemente, quindi premere **OK**.
	- Se il nome di rete annotato non è compreso nell'elenco, è possibile immetterlo manualmente. Premere v per evidenziare **Immetti nuovo nome di rete (SSID)** quindi premere **OK** . Vedere Suggerimenti per i tasti del display per immettere il testo.
- **f** Se la rete utilizza una protezione, viene visualizzato un messaggio che richiede di immettere la chiave WEP o la passphrase WPA. Assicurarsi di rispettare le maiuscole/minuscole. Immettere la chiave WEP o la passphrase WPA, come richiesto. Vedere Suggerimenti per i tasti del display per immettere il testo.

 Se la chiave WEP o la passphrase WPA non viene accettata, fare riferimento alla sezione **Risoluzione dei problemi di rete** a pagina 15.

**Nota:** se il router è dotato di 4 chiavi WEP, assicurarsi di utilizzare la prima.

**g** Attenersi alle richieste visualizzate sul display per completare l'installazione della rete. **Se il collegamento viene stabilito correttamente, passare al punto C3** .

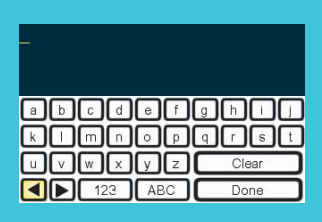

### **Suggerimenti per i tasti del display:**

Per selezionare: utilizzare i tasti di direzione per evidenziare, quindi premere **OK** .

In caso di errori: selezionare **Azzera** 

Per le maiuscole: selezionare **abc** 

Per i numeri: selezionare **123** 

Una volta terminato: evidenziare **Fine**, quindi premere OK.

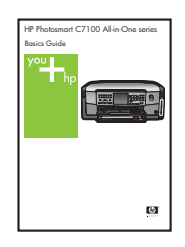

Se si verificano problemi durante il collegamento alla rete, consultare la Guida di base per ulteriori informazioni sull'installazione.

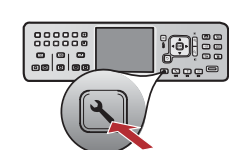

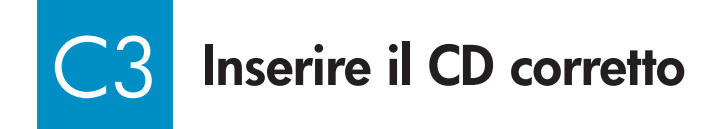

### **Utenti Windows: Utenti Mac:**

- **a** Accendere il computer ed effettuare l'accesso, se necessario, quindi attendere la visualizzazione del desktop.
- **b** Inserire il CD dell'unità HP All-in-One per **Windows**

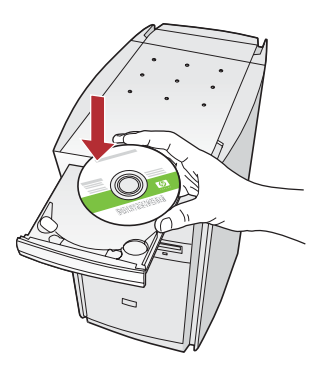

**Nota:** se la schermata di avvio non viene visualizzata, fare doppio clic su **Risorse del**  computer, quindi sull'icona del **CD-ROM** con il logo HP e infine su **setup.exe** .

- **c** Per installare il software, attenersi alle istruzioni visualizzate.
- **d** Assicurarsi di selezionare **Tramite la rete** nella schermata **Tipo di collegamento** . Attenersi alle istruzioni visualizzate sullo schermo.

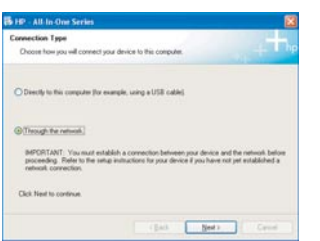

**e** È possibile che il software del firewall visualizzi sul computer messaggi di avviso indicanti che il tentativo di accesso alla rete da parte del software HP. Rispondere a questi messaggi in modo che tale accesso sia "sempre" consentito. Quindi continuare con l'installazione del software HP.

**Domande:** le applicazioni antivirus e antispyware possono bloccare l'installazione del software, pertanto è necessario disattivarle. Riattivarli una volta eseguita l'installazione.

**a** Accendere il computer ed effettuare l'accesso, se necessario, quindi attendere la visualizzazione del desktop.

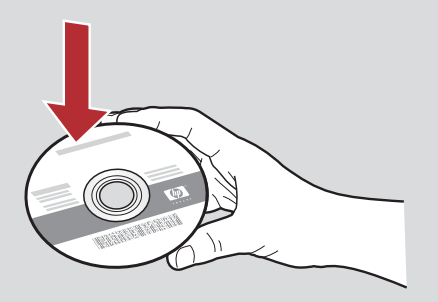

- **b** Inserire il CD dell'unità HP All-in-One per **Mac** .
- **c** Fare doppio clic sull'icona **HP All-in-One installer** .

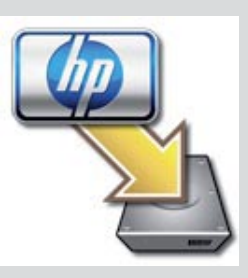

**d** Assicurarsi di completare tutte le schermate, compresa la procedura di Impostazione Assistita. Per installare il software su altri computer, vedere il punto 14.

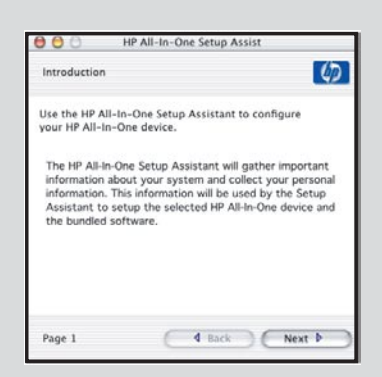

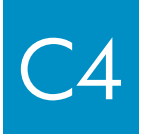

C4 **Congratulazioni! Passare al punto 16 della presente Guida all'installazione** 

### 16 **Installare il software su altri computer**

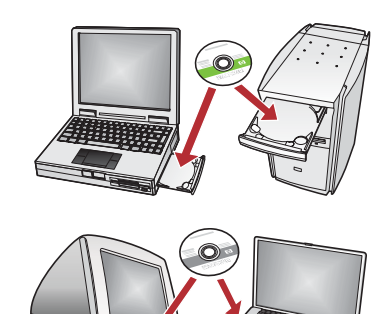

Se sono presenti altri computer collegati alla rete, installare il software dell'unità HP All-in-One su ogni computer. Selezionare il CD dell'unità HP All-in-One corretto per ogni installazione.

Attenersi alle istruzioni visualizzate sullo schermo. Assicurarsi di scegliere il tipo corretto di collegamento da stabilire tra la rete e l'unità HP All-in-One (non tra il computer e la rete).

# 17

# **Congratulazioni! Passare al punto 18 della presente Guida all'installazione**

## **Risoluzione dei problemi**

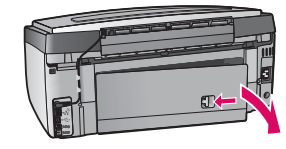

**Problema:** viene visualizzato un messaggio **Inceppamento** .

**Soluzione:** rimuovere lo sportello d'accesso posteriore ed estrarre attentamente la carta. Spegnere e riaccendere la periferica. Caricare di nuovo la carta.

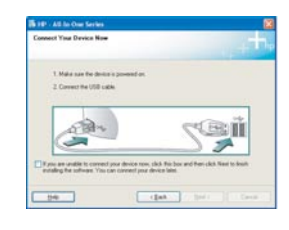

**Problema:** non è stata visualizzata la schermata in cui viene richiesto di collegare il cavo USB. **Soluzione:** rimuovere e reinserire il CD dell'unità HP All-in-One per **Windows** . Vedere la sezione A.

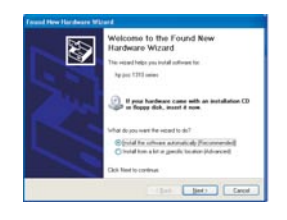

**Problema:** viene visualizzata la schermata **Installazione guidata hardware** di Microsoft. **Soluzione** : fare clic su **Annulla** . Scollegare il cavo USB, quindi inserire il CD dell'unità HP All-in-One per **Windows** . Vedere la sezione A.

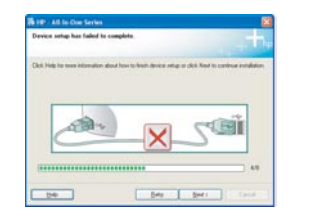

**Problema:** viene visualizzata la schermata **Non è stato possibile completare la configurazione della periferica** .

**Soluzione:** assicurarsi che la mascherina del pannello di controllo sia stata applicata correttamente. Scollegare l'unità HP All-in-One e collegarla di nuovo. Controllare tutti i collegamenti. Assicurarsi che il cavo USB sia stato collegato al computer. Non collegare il cavo USB alla tastiera o all'hub non alimentato. Vedere la sezione A.

## **Risoluzione dei problemi di rete**

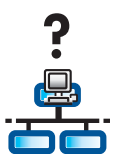

**Problema:** non si è sicuri che la rete sia stata installata correttamente. **Soluzione:** per informazioni su come installare una rete, vedere il sito Web **www.hp.com/support** . Immettere **Photosmart C7100** , quindi cercare **Installazione della rete** .

Problema: durante l'installazione di un collegamento wireless tramite il pannello di controllo, l'unità HP All-in-One non si collega alla rete.

### **Soluzione:**

- dal punto di accesso, attivare le opzioni di nome di rete per la trasmissione e disattivare quella del nome per la trasmissione automatico.
- Avvicinare il punto di accesso all'unità HP All-in-One e assicurarsi che non vi siano ostacoli.
- Spegnere il router wireless, attendere 30 secondi, quindi riaccenderlo.
- Assicurarsi di aver immesso la modalità di comunicazione wireless e il tipo di autenticazione corretti. Vedere i punti da **C1** a **C3** .
- Per ulteriori informazioni sulla risoluzione dei problemi, consultare la Guida per l'utente.

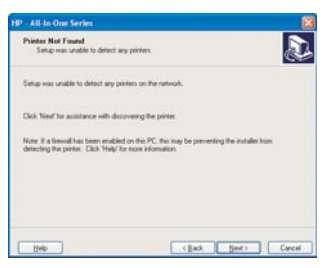

### **Problema:** viene visualizzato il messaggio **Impossibile trovare la stampante** .

**Soluzione:** assicurarsi che il collegamento con l'unità HP All-in-One sia attivo. Verificare la presenza di un'icona sul display grafico a colori. Se l'icona non è presente, tornare alla sezione relativa al tipo di collegamento (B o C).

Se il collegamento è attivo, effettuare la seguente operazione:

• Spegnere l'unità HP All-in-One, attendere 30 secondi, quindi riaccenderla.

• Tentare di disconnettere temporaneamente il firewall.

### **Utenti di rete cablata (Ethernet):**

- Controllare il cavo che collega il router all'unità HP All-in-One.
- Controllare il cavo che collega il computer all'unità HP All-in-One.
- Assicurarsi che la scheda LAN sia installata correttamente.

**Problema:** una chiave WEP o una passphrase WPA non è valida. È possibile che questo problema sia causato dall'immissione errata, dalla modifica delle maiuscole/minuscole della chiave o passphrase oppure dall'inserimento di spazi all'inizio o alla fine. **Soluzione:** eseguire nuovamente Installazione guidata wireless, quindi immettere la chiave WEP o la passphrase WPA e assicurarsi che non vi siano spazi all'inizio o alla fine.

**Problema:** dispongo di SecureEasySetup, ma quando eseguo Installazione guidata wireless, viene visualizzato un elenco delle reti disponibili oppure viene visualizzata la schermata Seleziona nome di rete.

Soluzione: è possibile che il tempo disponibile dopo l'impostazione del router wireless in modalità SecureEasySetup si esaurisca. Impostare nuovamente il router wireless in modalità SecureEasySetup, quindi eseguire di nuovo Installazione guidata wireless.

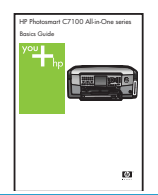

**Per ulteriori informazioni sulla risoluzione dei problemi o sull'installazione, consultare la Guida di base.** 

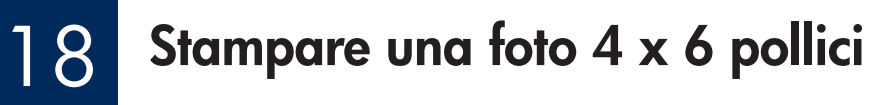

**c**

**d**

 $\frac{1}{2} \hat{Q}$  .

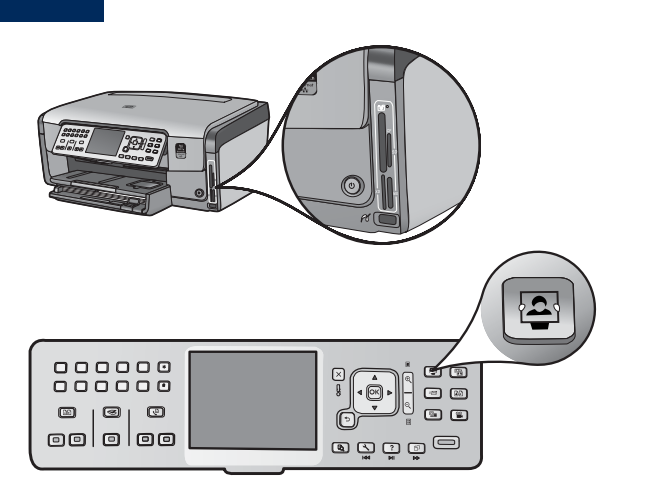

- Photosmart Express Menu 眉 四国 Reprint **View & Print** 囪  $\mathbf{X}$ Save **Share Select Photos to Print**
- ee j<del>ij</del><br>ee jiji 000000<br>000000  $\circledcirc$   $\circledcirc$ oololoo ogooo

**a** Inserire la scheda di memoria della fotocamera nell'alloggiamento scheda di memoria appropriato e premere il pulsante **Photosmart Express** .

 Viene visualizzato il menu Photosmart Express sul display grafico a colori.

**b** Premere **OK** per selezionare **Vedi/stampa** . La foto più recente della scheda di memoria viene visualizzata sul display.

**c** Premere i tasti di direzione per visualizzare la foto desiderata.

- 000000<br>000000 O O ା<br>ଜ  $\left[\cdot$   $\oplus$   $\cdot\right]$   $\oplus$  $\Box$  $\circledcirc$   $\circledcirc$  $\circ$   $\circ$ oololoo  $\blacksquare$ ම ඔල ම
- **d** Tenere premuto **OK** per stampare la foto.

 Se la foto viene visualizzata sul display, è possibile stamparla rapidamente in formato 4 x 6 pollici premendo il pulsante **Stampa foto** .

 L'unità HP All-in-One esegue la stampa della foto sulla scheda di memoria.

**Suggerimento:** è possibile utilizzare il pulsante Ristampa per effettuare una copia di una foto originale.

 $\frac{1}{2}\sum_{i=1}^{n} \frac{1}{i}$ 

**Suggerimento:** per informazioni su come stampare foto da schede di memoria e altre funzioni, consultare la Guida per l'utente o la Guida in linea.

Per ulteriori informazioni, vedere **www.hp.com/support** .

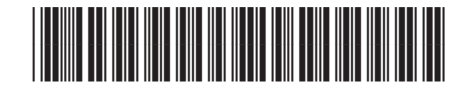

**Q8192-90227**